## **How do I register?**

1. View the http://allenmarshallauctions.com/6-26-14-nassawadox.shtml website. Click on the Auction page that features online bidding. There will be a blue button on that auction page that will say click here to register & bid. Click that button. That will take you to a screen showing the current online auctions.

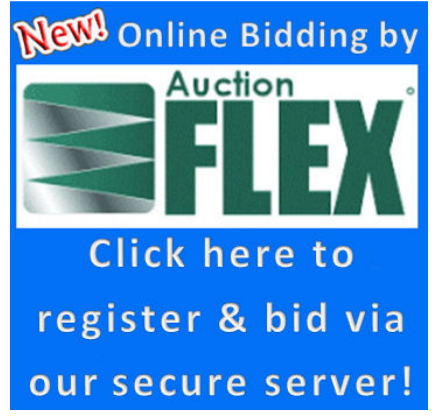

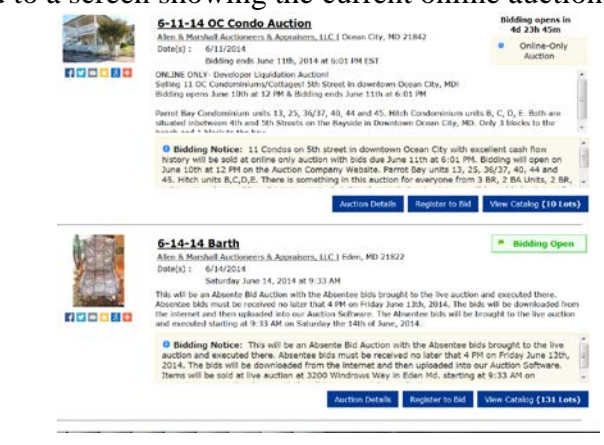

2. The **Auction Details** button will contain the terms and conditions of the Auction. You will be required to check a box during registration agreeing to the terms and conditions. If you have any

Register to Bid questions or if any of the information is unclear to you, please contact us. The button will take you to the Bidder Registration Page. Here you will enter your username and password if you have registered before or apply for a new account by entering the required information. The

View Catalog (10 Lots) button will take you to a page displaying the lots and associated photos of

the items in the auction.

- 3. Click "Register to Bid" button on the page. It will pull up a Bidder Login Box. If you have registered before please type in your User Name and Password. You will then be taken into the bidding area of the auction. If you are a new user there is a link below that says "Click here if you are a new bidder".
- 4. The first step is to verify a valid email address. Each account must have a valid unique email address.
- 5. Please type in the email address and confirm the email address. The click the "Check Email" button.
- 6. The system will check that the email address provided is not being used.
- 7. Fill out all of the required information on the form accurately and in in its entirety. You will need to enter a Unique Username that is not being used and Password. Confirm the password. Check your desired account options and click the "Create New Account" button. A welcome screen will show that your account had been created.
- 8. Please maintain your Username and Password in a safe place. You will need this to log in later.
- 9. Click the "OK" button. This will take you to the credit card screen.
- 10. Click the "Add/Edit Payment Options" Button. A box will ask if you want to leave the page. This takes you into the secure area in your account to record your Credit Card information. Click the "Leave Page" button.
- 11. This will open up your Payments Methods under your account. Please enter the required information. And click the "Save Payment Information Button".
- 12. A box will appear showing that the payment method has been saved. Click "OK"
- 13. Click the "Return to Registration Button". At this point you will be registering for this specific Auction. Under the Payment Method Verification click the circle for the card you just entered. You can send a message to the auctioneer. I.E. Tell him that you would like to pay cash when you pick the items up. View the Terms and Conditions. Check the box that says "By checking here you acknowledge that you have read and accept the terms and conditions."
- 14. Click "Submit Registration" Button. A box will appear that says that you have been successfully registered. Click "OK".
- 15. You now will be in the bidding area of the website. Good luck!

## **How does the Auction progress?**

Explanation: An online auction is an auction that is held online only and there is no live in person bidding available. Bidding can be done on most current computers with an internet connection. The Online Only Auction will feature a Start Date/Time & will be open up until the start time of the Auction.

This Auction opened 14 Days before the Live Start Date & Time. You can bid at any time up until the closing time of the property. The live online auction will start on Tuesday June 24<sup>th</sup>, 2014 at approx. 3:15 PM Eastern Standard Time.

At any time between June  $24<sup>th</sup>$  at 12 PM and July  $8<sup>th</sup>$  at 3:31 PM you could register, log in and place a bid on the property. You will have the option of putting in a starting and maximum bid. Other bidders can bid on the same unit at any time. The starting bid on the property is \$60,000. If you put a Starting bid of \$60,000 on the property someone can come along and leave a bid of \$60,500 and knock you out. If you put a starting bid of \$60,000 and a maximum of \$70.000 the computer would bid for you up to your maximum bid. If competitive bidding occurs the computer would keep bidding for you until it reached your Maximum bid of \$70,000. At that point you would be out. You can still log back in and re-bid a higher amount. This process of bidding occurs up until the time your lot is scheduled to close.

To participate in the live event you would log in and wait until the closing time. This auction features a soft closing. The screen will feature a live Auction link approx. 20 minutes prior to the end of the auction. Enter the Live bidding area. The computer will show you if you are in the high bidder position or not. If not you can bid at that time and increase your bid. The lot will countdown to the ending time at 3:31 PM. If someone outbids you in the last 5 minutes before your lot closes the computer will automatically extend the bidding time **on that lot** by 5 minutes. This protects you and provides you time to place additional bids. You would have to be online, logged in to the live bidding area and paying attention within the 5 minute extension to see this.

As before you could place a higher maximum bid and the computer would bid for you up to your maximum bid. This process will continue as long as there is competitive bidding on the property. If you are the high bidder and the bidding ends for example at \$100,000 and no one else bids you will be the high bidder for the property. **The sale of the property is subject to confirmation of the reserve being met by the seller at the high bid.**

## **If you have any questions during the auction feel free to call us at 410-835-0384 or 410-835-0383 or email us at jeff@allenmarshallauctions.com**

Doug Marshall is the Real Estate Auctioneer and Jeff Smith is the webmaster!